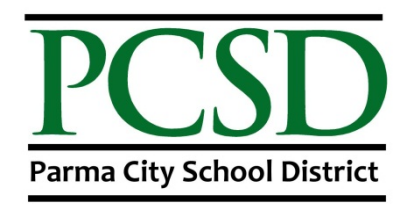

## **How To Upgrade iOS**

- 1. Go to Settings.
- 2. In the left navigation, select General.
- 3. In the right navigation, select Software Update. It will do a check to see if there is one available for your device.
	- a. If not, it will say, "Your software is up to date." In which case you are fine and can close your settings and skip the rest of this.
	- b. If so, it will come back with the latest update information.
- 4. Select the Download and Install button.
	- a. You will need to make sure your device is plugged in or sufficiently charged. It will warn you if it isn't.
	- b. You will need to make sure your device has enough space available to install the upgrade. If not, you will need to make space to install it. We recommend cleaning up old pictures and videos or even apps that you no longer use or are not curriculum driven. It will notify you if you don't have enough space.
- 5. It will ask you to enter your Passcode; do so.
- 6. It will ask you to accept Terms and Conditions. Select the Agree button in the upper Right hand corner of the pop up box.
- 7. You should see that it is downloading in the right side of the screen. It will also give you an estimated time remaining as well. Depending on how many versions behind you were will depend on how long this step will take.
- 8. After it is Downloaded, it will popup with a box for you to Install. You can click the Install button. If you miss this step

(walked away, busy doing something else), it will automatically install for you.

9. If you are on a very old version 6.x or 7.x, after installing it will have you go through the basic setup steps as well.